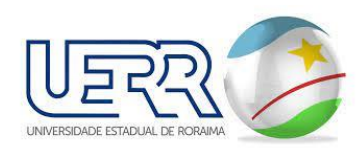

# **MANUAL DO USUÁRIO** ATUALIZAÇÃO/CADASTRO

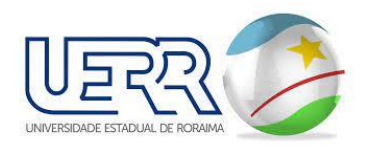

## **1 CADASTRO**

# **1.1 ATUALIZAR CONTATO**

■ Nesta tela mostra os seus dados para que possam ser conferidos em qualquer momento, assim o usuário pode alterar alguns dados e manter o seu cadastro atualizado, permitindo que a Universidade Estadual entre em contato caso seja necessário, caso você tenha um **REGISTRO PROFISSIONAL**, atualize no seu cadastro, isso facilita no momento de fazer uma autorização em seu nome, sem a necessidade de procuração, veja tela abaixo:

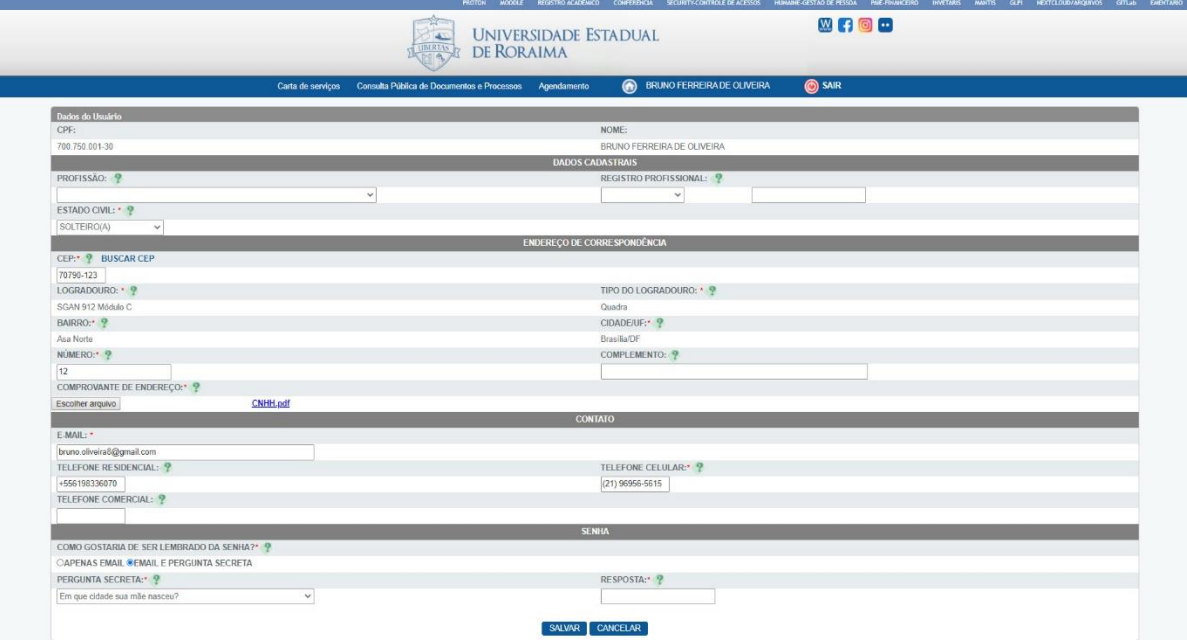

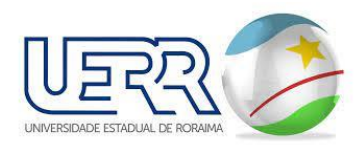

Na opção "Senha" caso tenha escolhido ser lembrado apenas por e-mail, você também tem a opção de escolher e-mail e pergunta secreta, com isso você pode definir uma pergunta e uma resposta pessoal para acesso ao Portal novamente, caso tenha esquecido a senha.

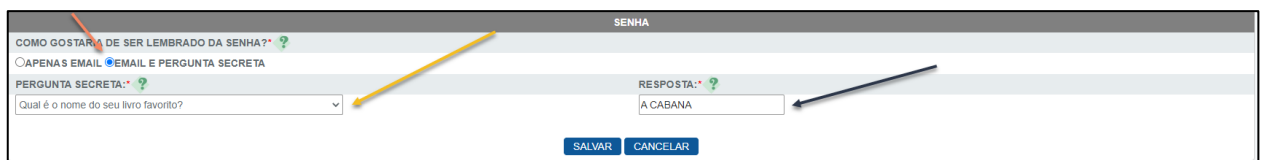

▪ Lembrando: sempre coloque respostas fáceis sem muito texto, de preferência uma ou duas **palavras.**

#### **1.2 ALTERAR SENHA**

▪ Nesta tela o usuário tenha opção de mudar a senha de acesso ao Portal, é necessário que saiba a senha atual.

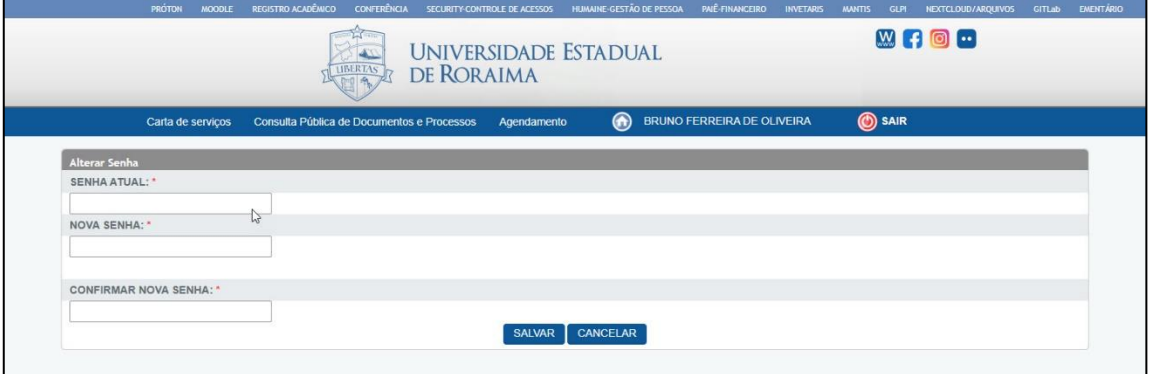

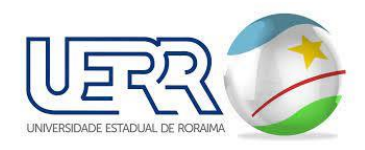

### 1.3 **Pendências**

- O link de pendências irá apresentar todas as pendências cadastradas pelo atendente da prefeitura referente ao cadastro do usuário ou sobre o cadastro da procuração.
- Ao acessar tela o sistema apresenta a lista de todas as pendências cadastradas:

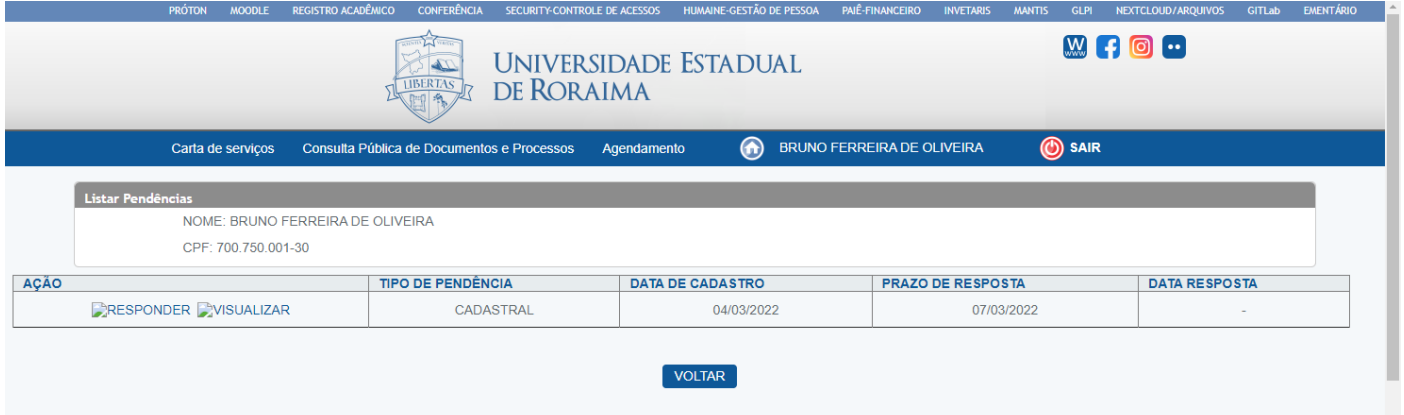

▪ Clicando em VISUALIZAR (clicar na lupa), visualiza os dados da pendencia

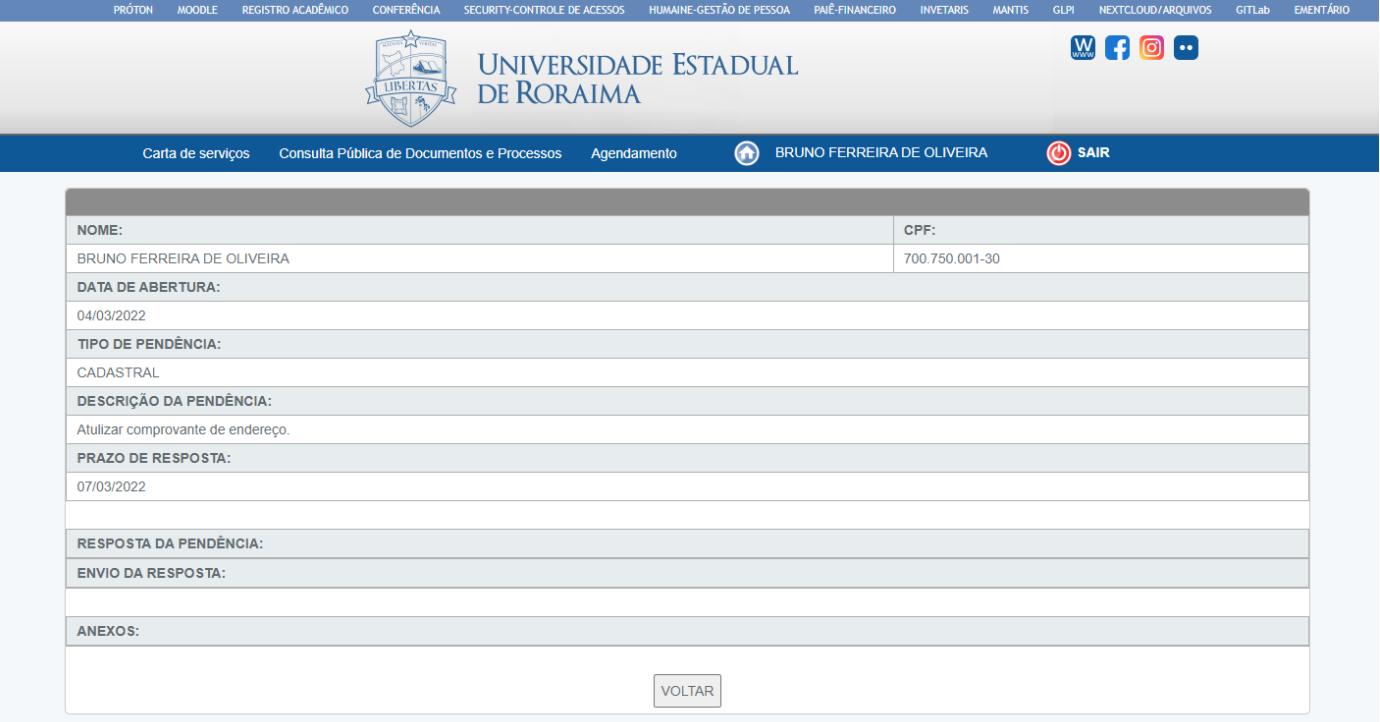

▪ Clicando em RESPONDER (clicar na caderneta) – Nesta opção pode enviar mensagem para o atendente sobre a pendência que foi requerida, assim como anexar vários arquivos para envio na mesma pendência.

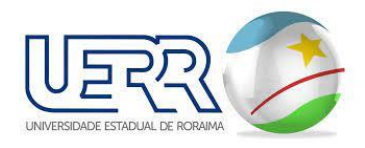

- **EXPLER ARQUIVO para escolher um arquivo para adicionar a pendencia e clicar em** ADICIONAR para adicionar os arquivos selecionados a pendencia, atendendo a solicitação da pendencia, se a mesma estiver solicitando anexação de novos arquivos
- Se a pendência solicitar a alteração dos arquivos do cadastro do usuário como CPF e DOCUMENTO COM FOTO, realizar as anexações dos arquivos em seus respectivos campos.
- Após o preenchimento da resposta clicar em SALVAR para enviar a resposta da pendência para a Universidade Estadual

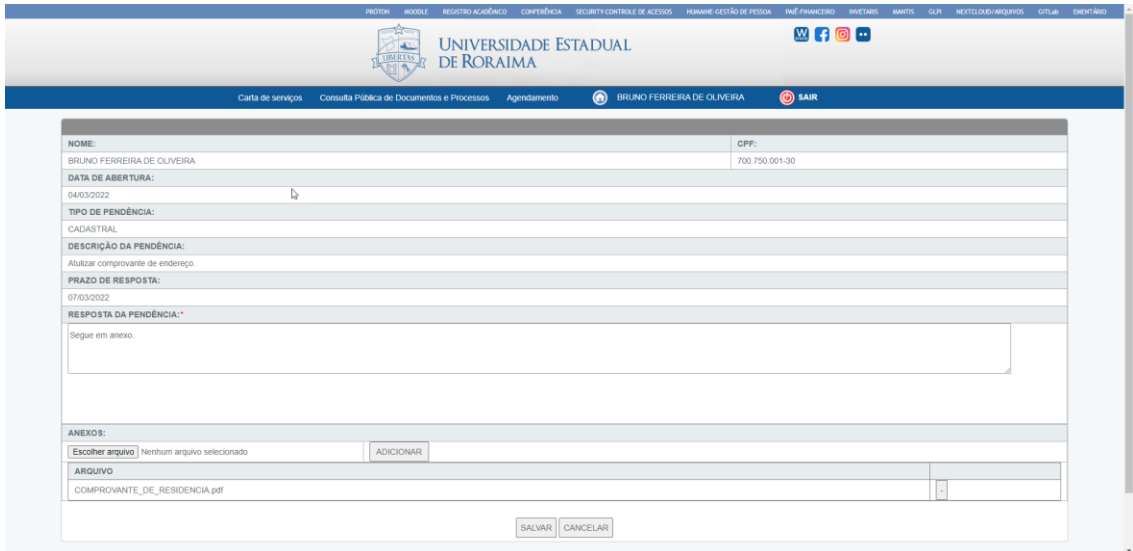

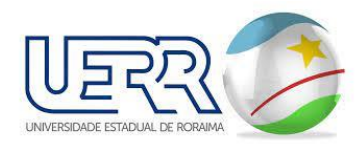

# **1.4 VISUALIZAR AS INFORMAÇÕES CADASTRADAS**

▪ Nesta tela aparece todos os dados cadastrados do usuário atual para conferência das informações, caso esteja com alguma informação incorreta e não possa ser alterada via Atualizar Contato é necessário enviar informações para o endereço de e-mail: e-mail-uerrikhon@uerr.com.br

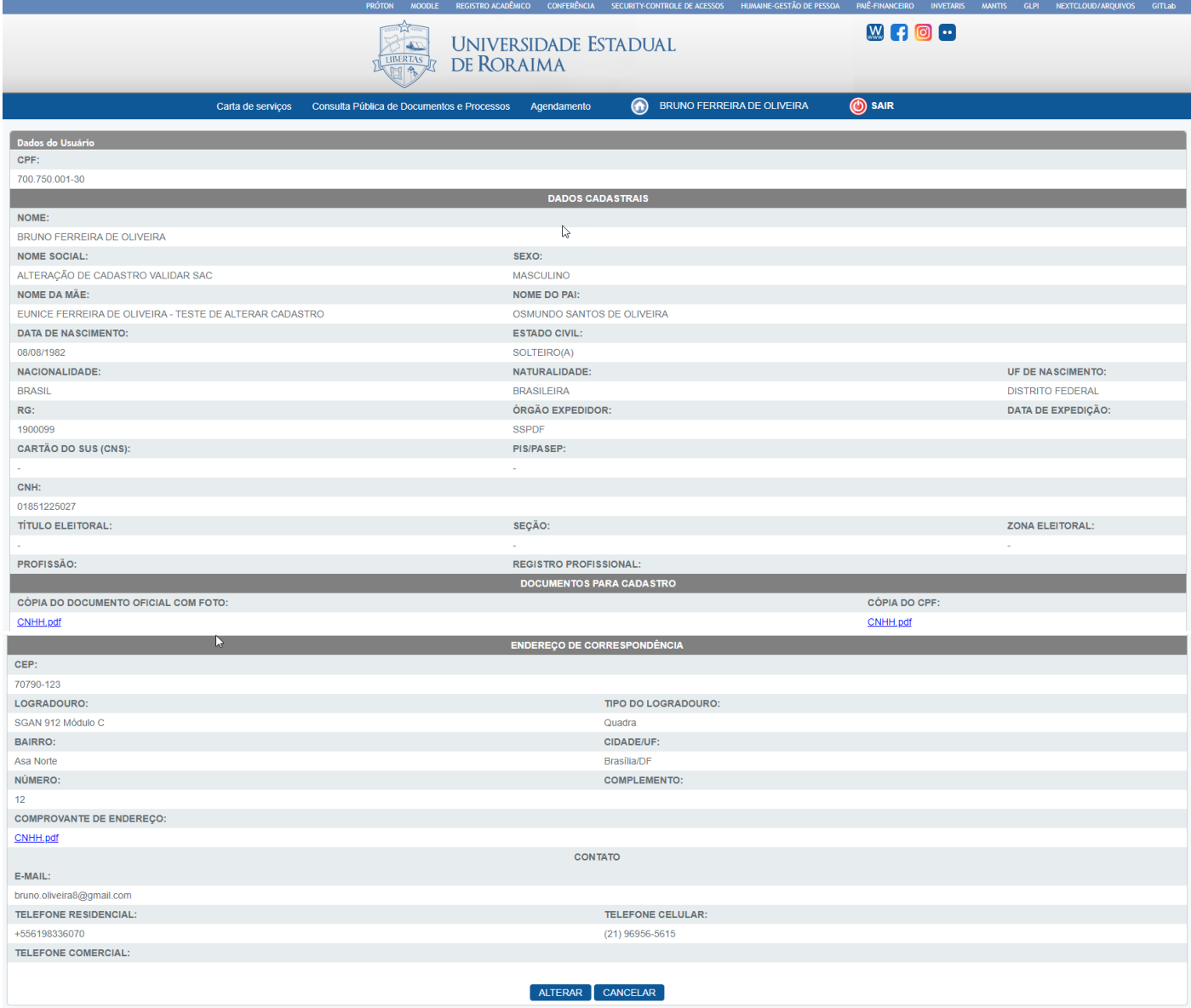